#### **Titre de la séance : TP1/ chapitre 1B4. Comparaison des chaînes de montagnes anciennes et récentes.**

#### **Travail de réflexion :**

On cherche à **comparer** deux chaînes de montagnes afin de dégager les principales différences entre chaînes de montagnes anciennes (le Massif Central, environ 300 Ma) et récentes (les Alpes, chaîne actuelle), ce qui permettra de dégager les caractères essentiels de l'évolution d'un relief une fois formé.

## **Acquis :**

Au relief positif qu'est la chaîne de montagnes, répond, en profondeur, une importante racine crustale (chapitre 1B1). Familles de roches : métamorphiques, magmatiques et sédimentaires.

**Matériel à votre disposition :** logiciel Google Earth et fichier « montagnes jeunes et anciennes.kmz ».

**Travail à faire et communication des résultats :**

- Affichage de la *carte topographique* puis élaboration d'un profil topographique entre Sud Bretagne et Alpes, en passant par le Massif Central.
- Copie d'écran rognée du profil sur Word (à légender : orientation générale, massifs montagneux…) avec place prévue sous la coupe pour tracer un Moho approximatif.
- Utilisation de la carte géologique de France et estimation visuelle des surfaces occupées par les roches plutoniques et métamorphiques dans les Alpes franco-italiennes et le Massif Central (via Google Earth). Sur version Google Earth, un clic gauche permet d'identifier les principales formations rocheuses (mais le calque fait abstraction de la majorité des roches métamorphiques).
- Conclusion répondant à la problématique (topographie (= relief), Moho et roches affleurant).

# **Mode d'emploi bref de Google Earth (à suivre attentivement la première fois).**

Avant de débuter, et une fois le fichier « montagnes jeunes et anciennes.kmz » installé dans les lieux temporaires, **effectuer** les opérations suivantes dans le menu de gauche :

- Dans « données géographiques », tout **décocher** ;
- Dans « Outils / Options / vue 3D », **cocher** « Affichage du relief » et choisir un facteur d'élévation adapté (0,5 à 3) ; Dans la version 6, on trouve cela dans « Google Earth / Préférences ;
- Dans « Outils / Options / Général », **cocher** « Afficher les résultats Web dans un navigateur externe » ;
- Dans « Affichage », **décocher** « Surface de l'eau » et « atmosphère » ;
- **Cliquer** sur le petit triangle qui est devant « Données géographiques » et devant « Recherche », les deux fenêtres se ferment laissant plus d'espace dans la fenêtre « Lieux » qui est la zone de travail.
- D'une manière générale, éviter de superposer trop de données pour une meilleure lisibilité des informations.

Dans le menu de gauche, les différentes informations concernant le fichier peuvent être cochées ou décochées. **Eviter** de surcharger la fenêtre de travail en cochant des options inutiles (par exemple, lorsqu'on fait le profil topographique, il est inutile d'afficher la carte géologique, la carte du Moho…). **Eviter** par ailleurs de cocher un dossier en entier (ouvrir plutôt les sous-dossiers).

\* Profil topographique : **utiliser** dans la barre de menu l'onglet « outils/règle/ligne en kilomètres ». Un carré blanc apparaît alors sur la carte. **Cliquer** sur le point de gauche (Sud Bretagne), puis celui de droite (plaine du Pô). **Enregistrer**, **changer** le nom et aller dans l'onglet « altitude » pour **indiquer** « au niveau du sol » (normalement c'est le réglage par défaut). Un trait coloré apparaît alors. Pour faire apparaître le profil : clic droit sur le tracé, puis « afficher le profil d'élévation ». En première approche le profil doit être très sommaire. Il faut donc zoomer progressivement sur les différentes zones du profil pour avoir un tracé précis. Si vous souhaitez effectuer un profil qui n'est pas en ligne droite « outils/règle/trajet en kilomètres », puis même procédure (**la coupe sera a priori plus pertinente**).

\* Profondeur du Moho. **Sélectionner** « épaisseur de la croûte continentale » dans le menu de gauche. Les isobathes (**= lignes d'égale profondeur**) du manteau apparaissent alors (vous pouvez les identifier par un clic gauche dessus). **Afficher** votre profil topographique en parallèle, et à chaque fois que la flèche rouge passe audessus d'un isobathe, le reproduire sur votre profil imprimé (l'échelle des profondeurs doit être différente de l'échelle des altitudes des massifs montagneux).

!!! Veiller à ne pas enregistrer lorsque vous quittez Google Earth !!!

**Titre de la séance : TP2/ chapitre 1B4. L'érosion.**

**Travail de réflexion :** on veut montrer comment (1) l'altération du granite se produit à **diverses échelles** et (2) voir quel est le devenir des produits d'altération.

**Prérequis :** définition de l'érosion = **ensemble des phénomènes externes** qui, à la surface du sol ou à faible profondeur, **enlèvent tout ou partie des terrains existants** et modifient ainsi le relief. Cela comprend les processus d'**altération** et de **transport**. Par la suite, les produits transportés **se déposent** dans un bassin de sédimentation.

**Matériel à votre disposition :** microscope polarisant, lames et échantillons de granite sain et altéré, divers documents.

**Travail à faire et communication des résultats (les points clé de la tâche complexe sont indiqués. A vous de vous organiser pour bâtir un ensemble cohérent) :**

- Travail sur la photographie : **décrire** comment l'érosion se manifeste à l'échelle de l'**affleurement** (doc1).

- **Comparer** l'aspect des deux granites (en **macroscopie** et en **microscopie**) : **décrire** comment l'érosion se manifeste à l'échelle de l'**échantillon** et des **minéraux**.

- **Réaliser** une photographie légendée et titrée de la lame de granite altéré montrant les minéraux altérés (= d'aspect modifié) et illustrant vos propos.

- **Indiquer** quels sont les minéraux qui résistent à l'altération et quels sont ceux qui y sont sensibles (lame et doc2).

- **Expliquer** pourquoi il existe une différence de comportement entre les différents minéraux à l'échelle des **éléments chimiques** (docs 2, 3a et 3b). Cette question ne demande qu'un constat.

- **Utiliser** les documents 4 et 5 pour apporter une explication à cette différence de comportement (à l'échelle des **ions**).

- **Indiquer** quel est le devenir des éléments altérés (docs 6 et 7).

- **Expliquer** le rôle de l'eau dans les divers phénomènes (docs 4 et 6 + 7).

- Rapide bilan sur l'érosion : **réponse à la problématique** (« travail de réflexion »).

**Documents complémentaires :**

#### **Document 1 : affleurement de granite altéré.**

L'arène granitique (voir photo ci-dessous) est un sable issu de l'altération d'un massif granitique. Un granite sain ne présente pas d'arène (le granite est une roche très compacte).

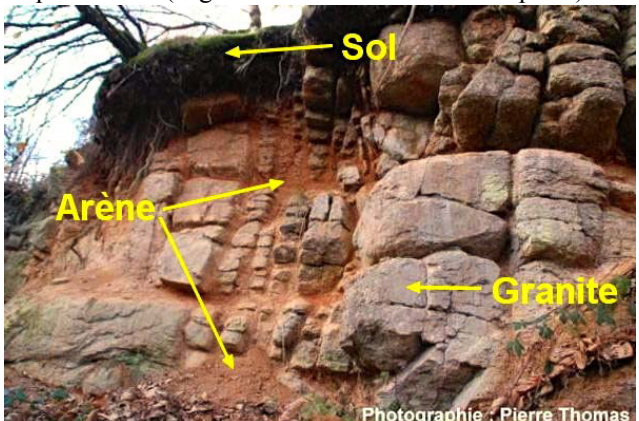

*D'après une photographie de Pierre Thomas (ENS Lyon)*

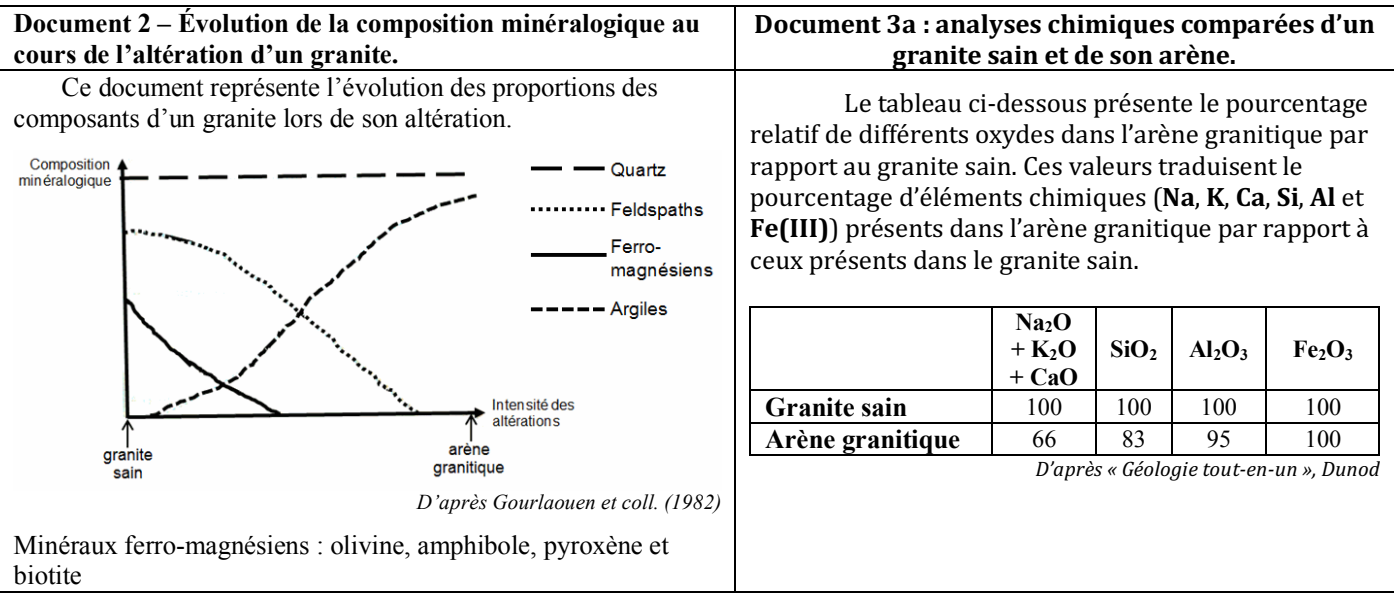

#### **Document 3b : formules chimiques des minéraux silicatés constitutifs du granite**

On appelle minéral silicaté un minéral dont les structures anioniques associent principalement le Silicium (Si) et l'Oxygène (O).

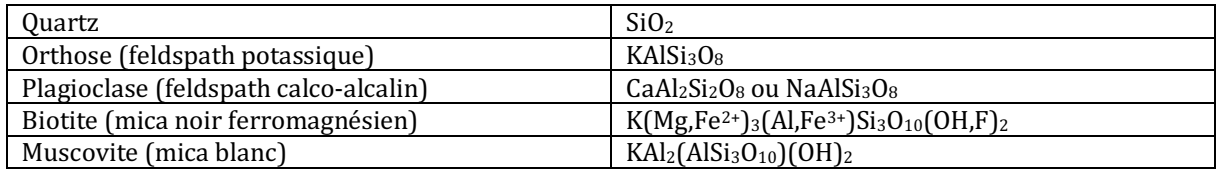

## **Document 4 : équation-bilan simplifiée d'une réaction d'hydrolyse.**

La principale réaction chimique de l'altération des minéraux silicatés est l'hydrolyse. Dans son schéma général, elle peut s'écrire :

-

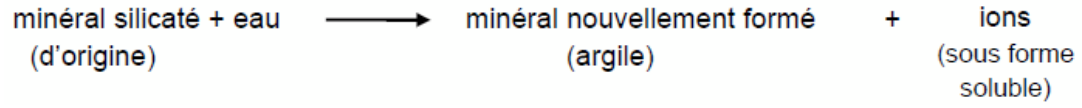

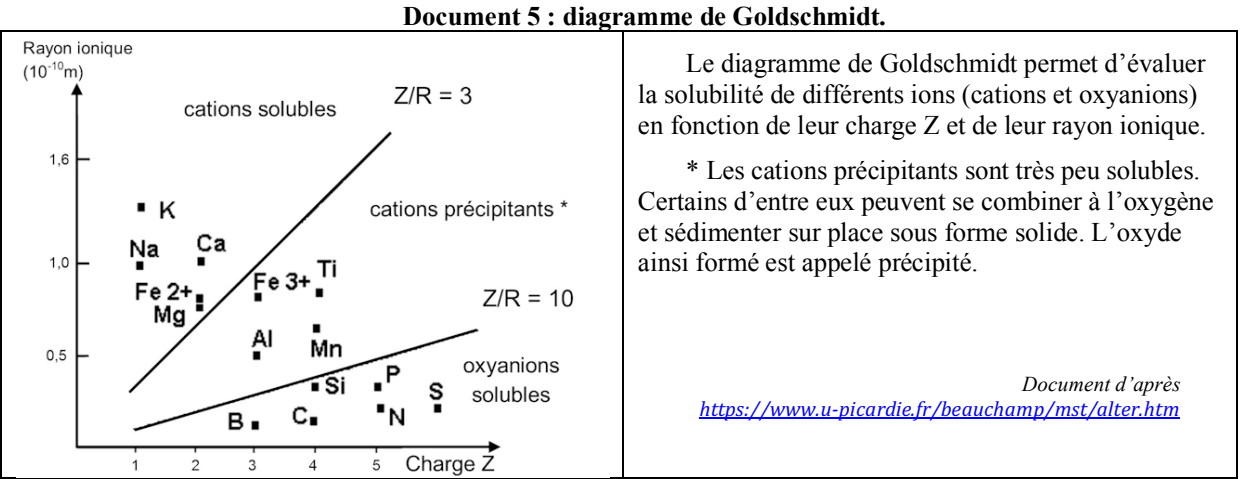

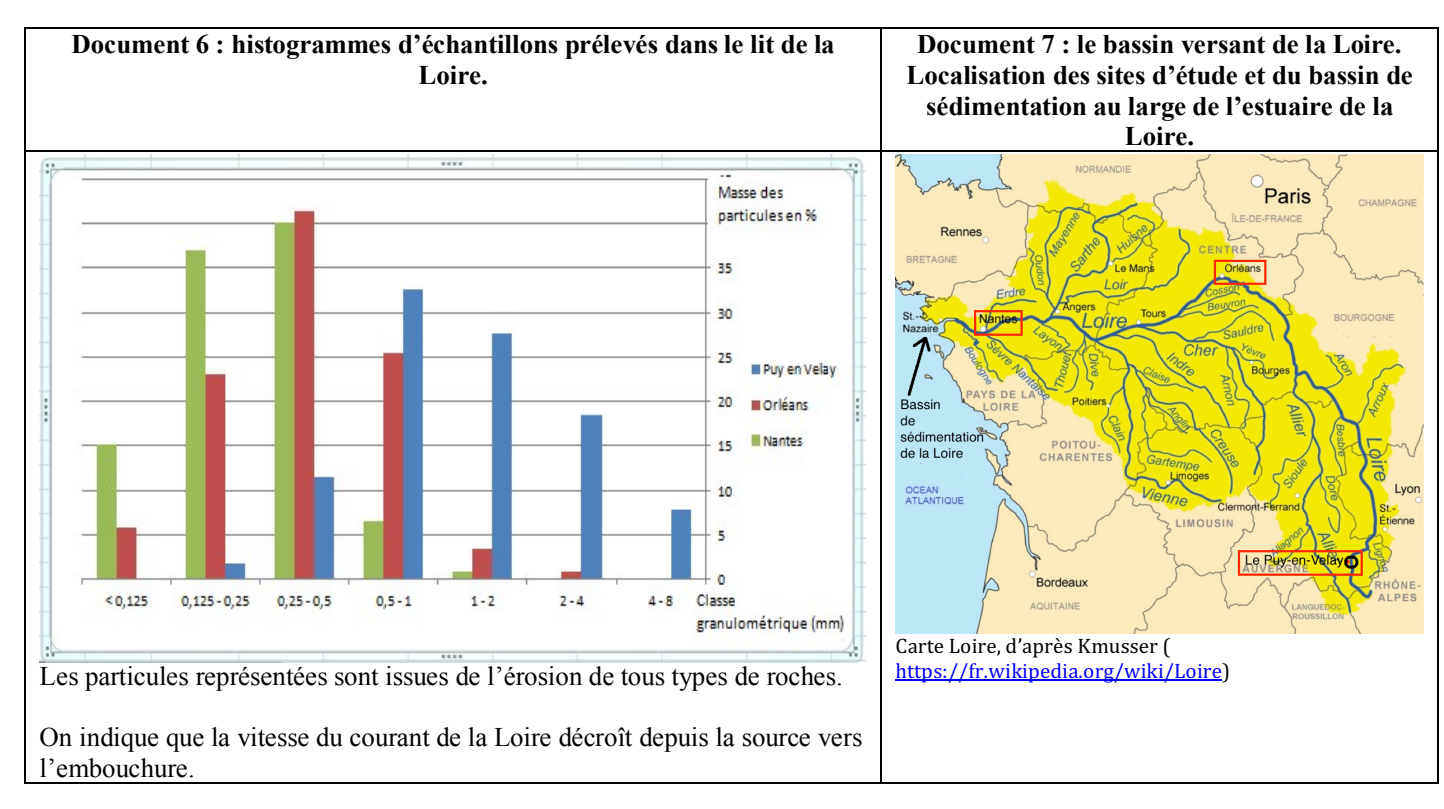

# **Titre de la séance : TP3/ chapitre 1B4. Les facteurs du démantèlement des reliefs : modélisation bilan.**

**Travail de réflexion :** utiliser le logiciel « SimulAiry » pour démontrer l'effet de l'érosion et de la tectonique sur la disparition des chaînes de montagnes.

**Matériel à votre disposition :** logiciel Simulairy.

**Communication des résultats :**

- Construire un relief et sa racine crustale correspondante.
- Dans le menu calcul, **simuler** l'érosion d'un massif montagneux
- **Débuter** par l'érosion seule. **Démarrer** l'animation. **Réaliser** une capture d'écran à la fin (à **coller** sur Word, rognée et titrée et légendée).
- **Poursuivre** ensuite par l'érosion couplée au réajustement isostatique. **Démarrer** l'animation. **Réaliser** là aussi une capture d'écran à coller sur Word, titrée et légendée.
- **Conclure** : **comparer** les deux simulations (bilan écrit) et **expliquer** le constat réalisé au TP1/1B4.

## **Titre de la séance : TP3/ chapitre 1B4. Les facteurs du démantèlement des reliefs : modélisation bilan.**

**Travail de réflexion :** utiliser le logiciel « SimulAiry » pour démontrer l'effet de l'érosion et de la tectonique sur la disparition des chaînes de montagnes.

**Matériel à votre disposition :** logiciel Simulairy.

**Communication des résultats :**

- **Construire** un relief et sa **racine crustale** correspondante.
- Dans le menu calcul, **simuler** l'érosion d'un massif montagneux
- **Débuter** par l'érosion seule. **Démarrer** l'animation. **Réaliser** une capture d'écran à la fin (à **coller** sur Word, rognée et titrée et légendée).
- **Poursuivre** ensuite par l'érosion couplée au réajustement isostatique. **Démarrer** l'animation. **Réaliser** là aussi une capture d'écran à coller sur Word, titrée et légendée.
- **Conclure** : **comparer** les deux simulations (bilan écrit) et **expliquer** le constat réalisé au TP1/1B4.

# **Titre de la séance : TP3/ chapitre 1B4. Les facteurs du démantèlement des reliefs : modélisation bilan.**

**Travail de réflexion :** utiliser le logiciel « SimulAiry » pour démontrer l'effet de l'érosion et de la tectonique sur la disparition des chaînes de montagnes.

**Matériel à votre disposition :** logiciel Simulairy.

**Communication des résultats :**

- **Construire** un relief et sa **racine crustale** correspondante.
- Dans le menu calcul, **simuler** l'érosion d'un massif montagneux
- **Débuter** par l'érosion seule. **Démarrer** l'animation. **Réaliser** une capture d'écran à la fin (à **coller** sur Word, rognée et titrée et légendée).
- **Poursuivre** ensuite par l'érosion couplée au réajustement isostatique. **Démarrer** l'animation. **Réaliser** là aussi une capture d'écran à coller sur Word, titrée et légendée.
- **Conclure** : **comparer** les deux simulations (bilan écrit) et **expliquer** le constat réalisé au TP1/1B4.

## **Titre de la séance : TP3/ chapitre 1B4. Les facteurs du démantèlement des reliefs : modélisation bilan.**

**Travail de réflexion :** utiliser le logiciel « SimulAiry » pour démontrer l'effet de l'érosion et de la tectonique sur la disparition des chaînes de montagnes.

**Matériel à votre disposition :** logiciel Simulairy.

**Communication des résultats :**

- **Construire** un relief et sa **racine crustale** correspondante.
- Dans le menu calcul, **simuler** l'érosion d'un massif montagneux
- **Débuter** par l'érosion seule. **Démarrer** l'animation. **Réaliser** une capture d'écran à la fin (à **coller** sur Word, rognée et titrée et légendée).
- **Poursuivre** ensuite par l'érosion couplée au réajustement isostatique. **Démarrer** l'animation. **Réaliser** là aussi une capture d'écran à coller sur Word, titrée et légendée.
- **Conclure** : **comparer** les deux simulations (bilan écrit) et **expliquer** le constat réalisé au TP1/1B4.